## **Многофункциональное**

# **управляющее устройство**

# *INNOVI ZK111*

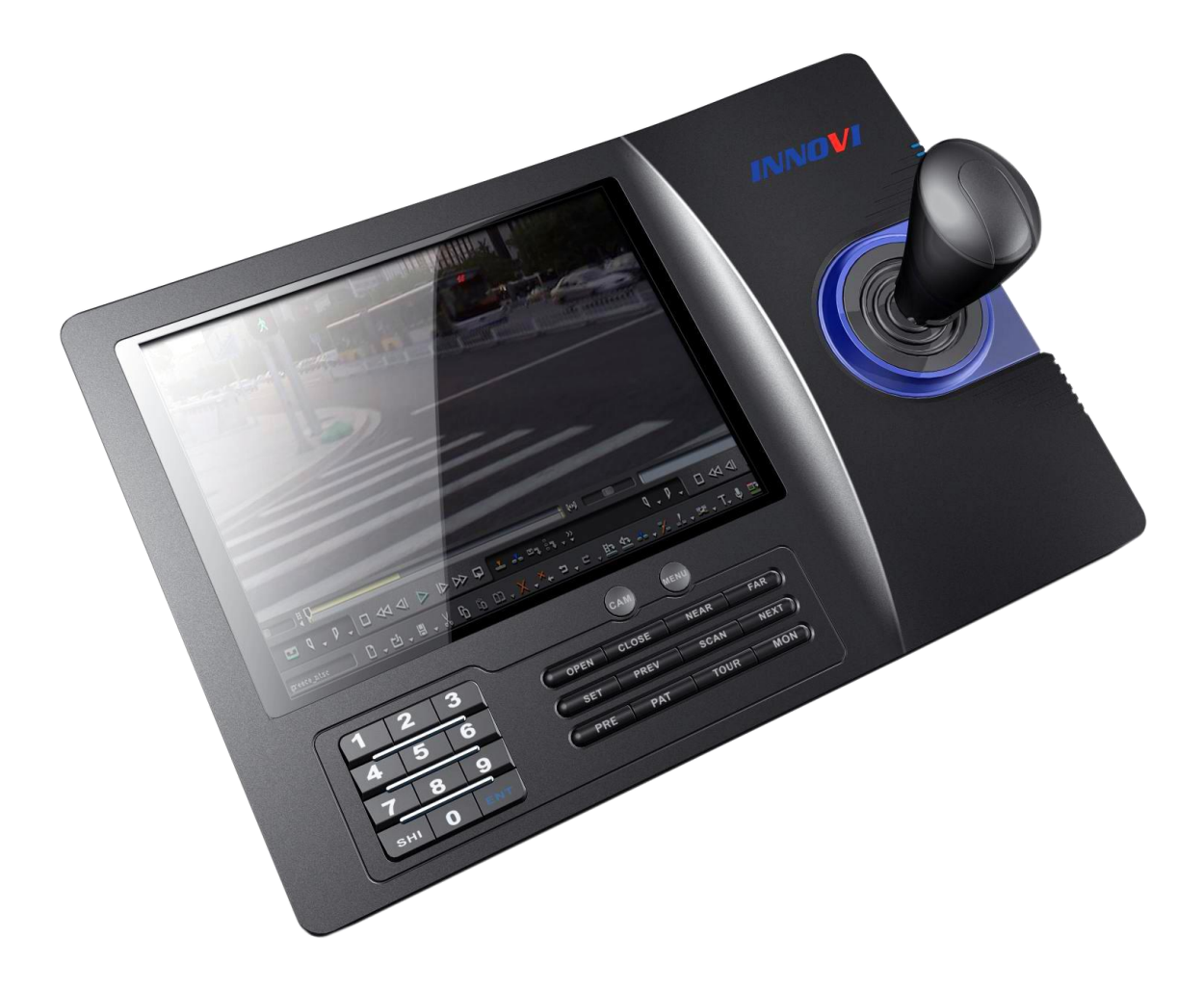

# **Инструкция по эксплуатации**

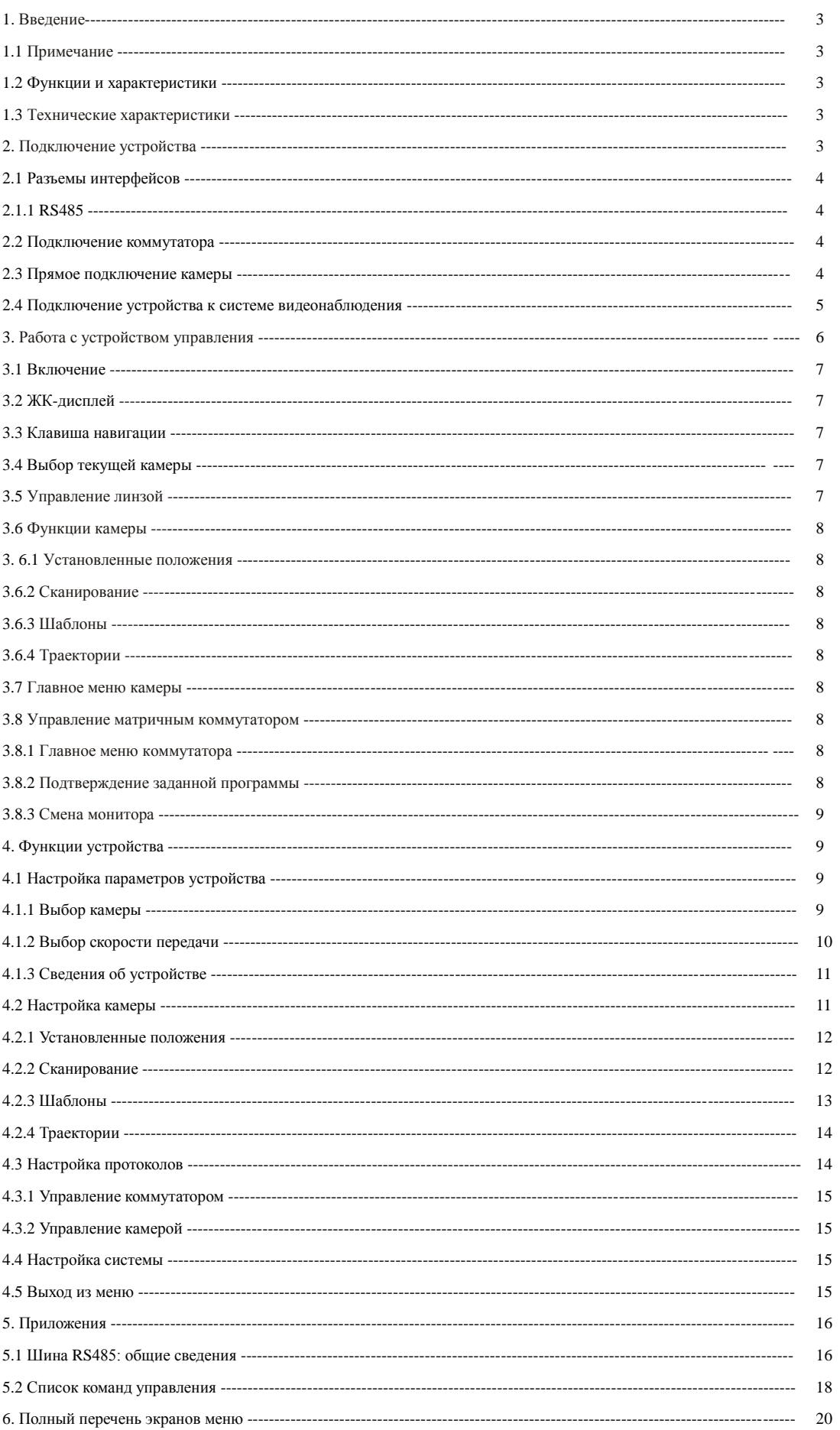

Содержание

## **1. Введение**

Данное многофункциональное устройство предназначено для управления купольными камерами, поддерживающими различные протоколы. Клавиша навигации позволяет управлять поворотным механизмом камеры, а также механизмом приближения. Устройство оснащено ЖК-дисплеем с подсветкой, отображающим текущий порядок операций, название протокола управления, номера выбранной камеры и монитора, а также статус джойстика. Использование джойстика и ЖК-дисплея значительно облегчают управление системой видеонаблюдения.

### **1.1 Примечание**

Внимательно ознакомьтесь с данным Руководством и сохраните его для дальнейшего применения. Внимательно читайте примечания!

Не держите управляющее устройство во влажных и сырых помещениях.

#### **1.2 Функции и характеристики**

- Разъем RS485; возможность подключения до 31 камеры в режиме прямого управления.
- Совместимость со всеми протоколами управления.
- Управление фокусировкой и увеличением масштаба камеры.
- Возможность задавать и запоминать различные установки, режимы сканирования и траектории.
- Возможность непрямого управления камерой посредством обращения к матричному коммутатору.
- Клавиша навигации и большой ЖК-дисплей.
- Видеовход и выход
- Возможность работы в инфракрасном диапазоне (передача данных аналогично протоколу RS485)..
- Функция проверки сетевой линии.

#### **1.3 Технические характеристики**

★Энергопотребление Напряжение:12В – 36В (постоянный ток) Ток: 500 мА (12В, постоянный ток) Потребляемая мощность: 6,5 Вт ★ Интерфейс Стандарт передачи данных: RS485×1, Рабочая частота: 2400/4800/9600/19200 бит/с ★Погодозащищенность Рабочая температура: 0℃~50℃ Влажность:0% - 90% ★Габариты:

305 мм х 210 мм х 130 мм Вес:

#### 2. **Подключение устройства**

#### 2.1 **Разъемы интерфейсов**

На задней панели устройства расположены разъемы для подключения различных интерфейсов, такие как: RS485,

разъем VGA, видеовход, разъем USB (рис. 2-1.1).

## 2.1.1 RS485

Разъемы Rs422 и Rs485 расположены на выносном кабеле. RS485 A+B-) позволяет подключать камеру к устройству в режиме прямого управления. RS485 A+B позволяет подключаться к устройствам цифровой записи или другим устройствам управления в режиме работы через матричный коммутатор.

Разъем VGA используется для подключения к монитору, устройству цифровой записи, компьютеру и т.д. Варианты разрешения при выводе изображения: 1280х720, 1024х768, 800х600.

Разъем USB используется для подключения к компьютеру. При данном виде подключения настоящее устройство может работать как «подчиненное».

Видеоразъем используется для подключения камеры.

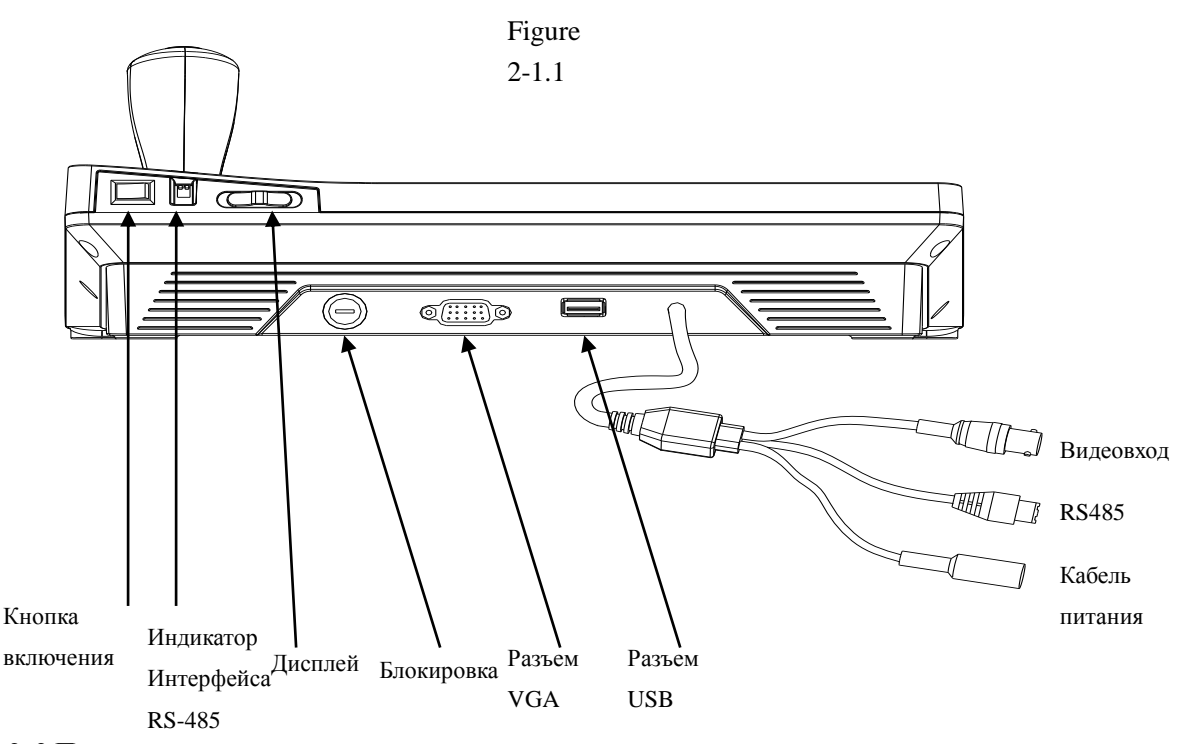

#### 2. 2 **Подключение коммутатора**

Данное устройство может работать с матричными коммутаторами PELCO CM6700 и CM6800. Ниже отображена схема подключения коммутатора на примере модели PELCO CM6700. На корпусе коммутатора расположен разъем интерфейса RS422 – просто подключите его к устройству управления. Максимальная дистанция работы 1200 м.

## 2. 3 **Прямое подключение камеры**

Устройство управления соединяется с камерами посредством интерфейса RS485. Нажмите металлическую кнопку на корпусе камеры, чтобы открыть распределительную панель и получить доступ к разъемам. Следуйте инструкциям на панели, чтобы найти разъем RS485 (A+, B-). Разъемы камер от различных производителей могут отличаться.

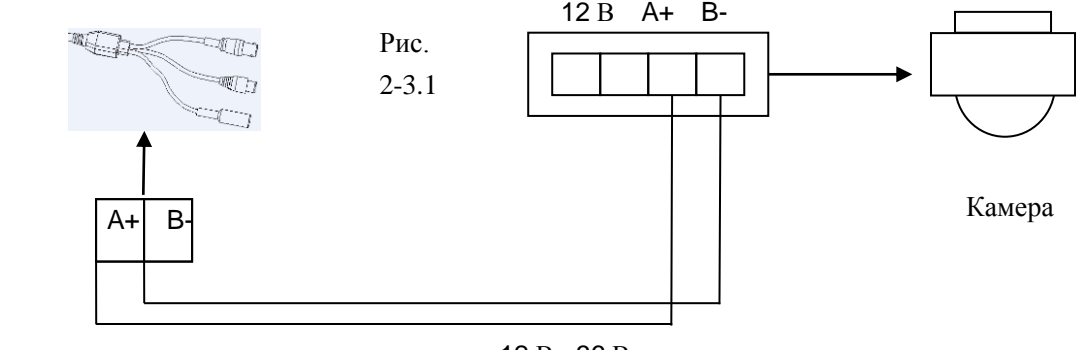

12 В - 36 В

#### 2.4 **Подключение устройства к системе видеонаблюдения**

При подключении к коммутатору устройство переходит в режим непрямого управления системой (рис. 2-4.1). При подключении камер напрямую устройство перейдет в режим прямого управления. Для этого нужно параллельно соединить устройство и камеры через интерфейс RS-485. При параллельном подключении устройство может управлять любой камерой в цепи. Главное, чтобы основное устройство управления было отмечено первым («1»), а скорость передачи указана в 9600 бит/с. (рис. 2-4.2)

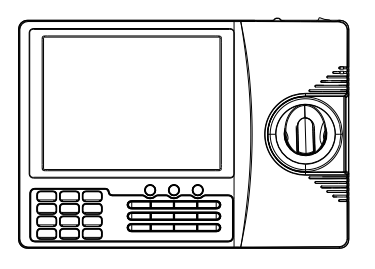

Рис. 2-4.1

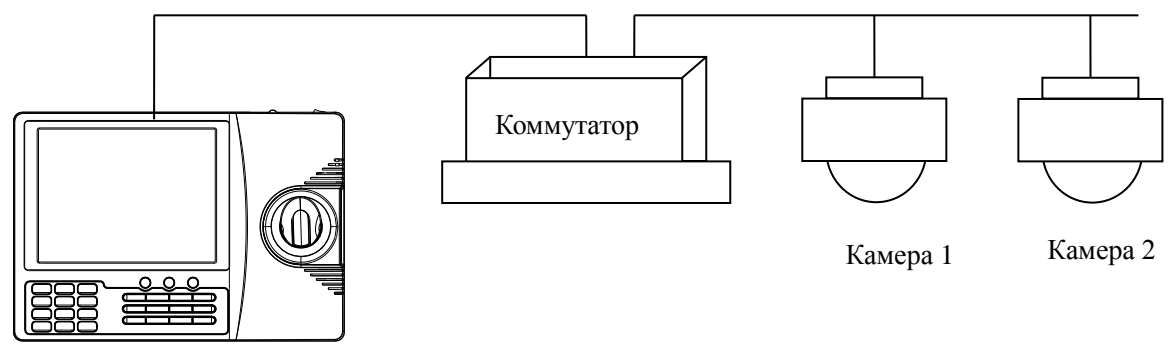

Устройство управления

#### Внимание

1. Максимальное количество оборудования, поддерживаемого шиной RS-485 – 32 единицы. Поэтому при подключении устройства управления максимальное количество камер в системе – 31.

2. Максимальное количество устройств управления, подключенных к одной системе, равняется 4. Каждому из устройств должен быть присвоен уникальный номер (ID).

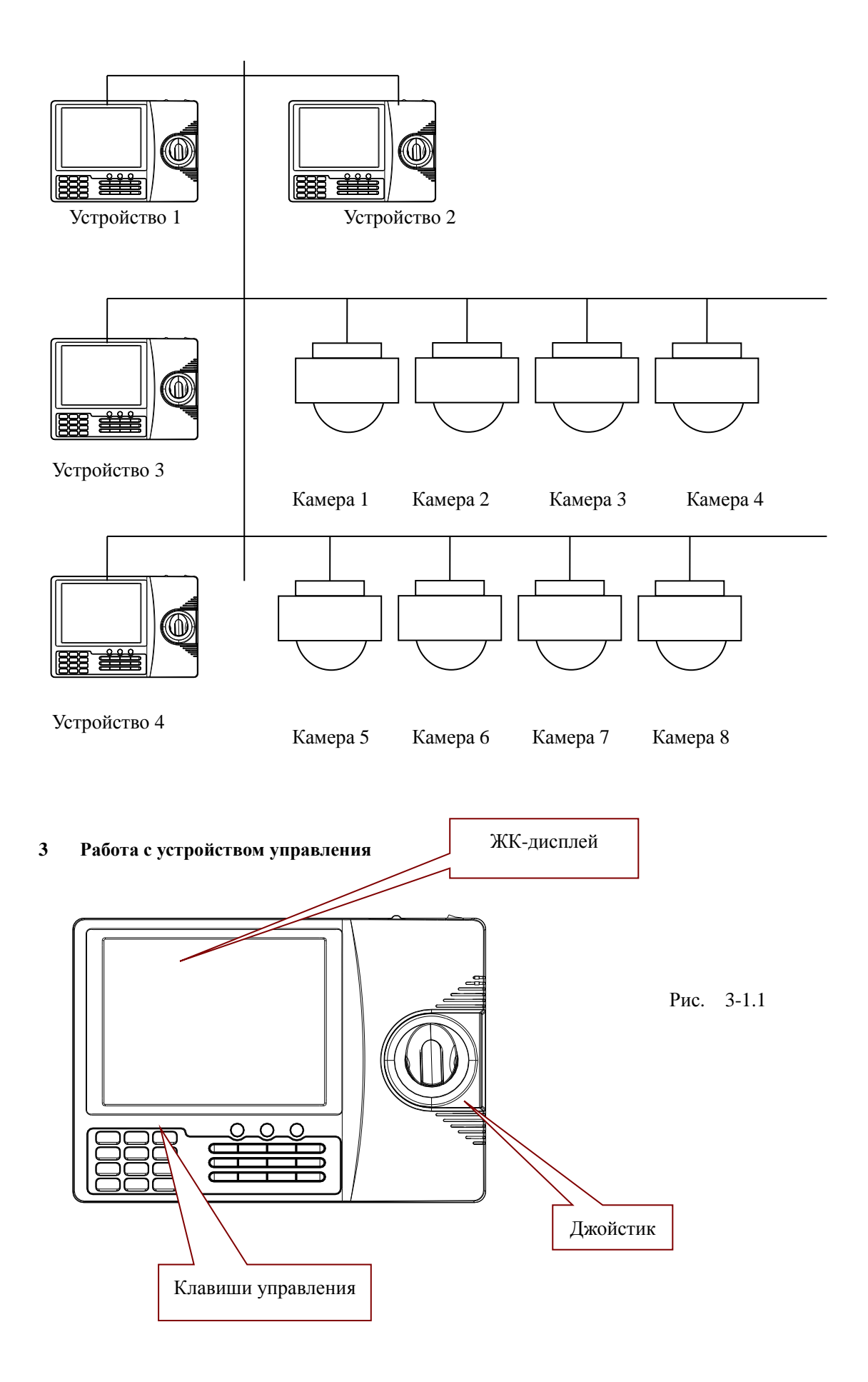

Различные системы видеонаблюдения могут управляться различными способами. В случае работы с нестандартной системой внимательно ознакомьтесь с требованиями данной системы.

#### 3.1 **Включение**

При подаче питания устройство выполнит процедуру диагностики. По ее завершении нажмите кнопку MENU, и на дисплее отобразятся подробные сведения о скорости передачи, типе протокола и номере камеры (ID).

Внимание

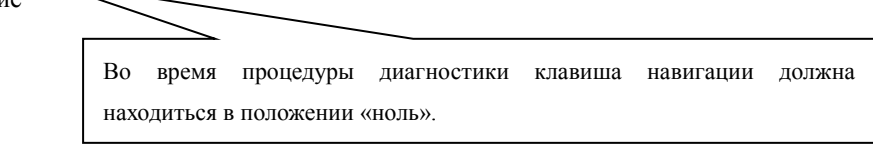

#### 3.2 **ЖК-дисплей**

На ЖК-дисплее отображаются сведения о выбранной камере, выбранном мониторе, скорости передачи данных и др. В нижней части дисплея отображается информация о самом устройстве управления, как показано на рисунке. В процессе работы монитор подсвечивается. Подсветка исчезает через 15 секунд после завершения работы.

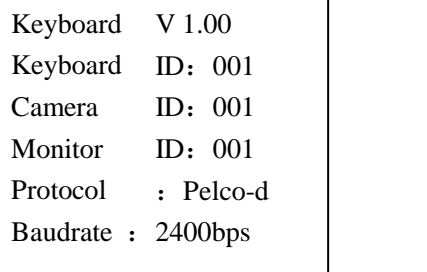

Рис. 3-1.2

#### 3. 3 **Клавиша навигации**

Две основные функции клавиши навигации: управление поворотом камеры и навигация в меню выбранного объекта системы.

● В режиме навигации в меню: ВВЕРХ – переход к предыдущему пункту, ВНИЗ – переход к следующему пункту, ВПРАВО – переход к подменю / сохранение параметров настройки, ВЛЕВО – выход без сохранения.

● В режиме управления поворотом камеры: чем сильнее вы отклоняете клавишу навигации, тем быстрее поворачивается камера.

## 3. 4 **Выбор текущей камеры**

【N】+【CAM】

【N】- номер камеры. Введите его, затем нажмите кнопку【CAM】для подтверждения выбора.

### 3.5 **Управление линзой**

● Приближение:

Нажмите кнопку 【TELE】увеличения приближения. Нажмите кнопку 【WIDE】для уменьшения.

● Фокусировка:

Нажмите кнопку【FAR 】для фокусировки на удаленных объектах

Нажмите кнопку【NEAR】для фокусировки на объектах, расположенных вблизи.

Обычно камера автоматически настраивает параметры приближения и фокусировки. Испольуйте кнопки 【FAR 】 и【NEAR】для дополнительной ручной регулировки.

● Диафрагма:

Нажмите кнопку【OPEN】для открытия диафрагмы.

Нажмите кнопку【CLOSE】для закрытия.

## **3.6 Функции камеры**

#### **3.6.1 Установленные положения**

Чтобы задать установленное положение нажмите:  $[SET] + [N] + [PRESET]$ Чтобы отрегулировать заданную установку:【N 】+【PRESET】 Где【N】- номер установленного положения.

#### **3.6.2 Сканирование**

Ограничение слева:  $[SET] + [1] + [SCAN]$ Ограничение справа:【SET】+【2】+【SCAN】 Начало сканирования:【1】+【SCAN】

Скорость движения камеры в процессе сканирования можно настроить в меню камеры.

#### 3.6.3 **Шаблоны**

● Задание шаблона:【SET】+【N 】+【PATTERN】+ маршрут +【SET】+ 0 +【 PATTERN】

Нажмите кнопку [SET], укажите номер шаблона (1-4), нажмите кнопку [PATTERN], задайте маршрут шаблона. После этого снова нажмите кнопку [SET], затем кнопку [0] и кнопку [PATTERN]

 $\bullet$  Активация шаблона:  $[N] +$  [PATTERN], введите номер шаблона, затем нажмите кнопку [PATTERN] для активации.

#### 3.6.4 **Траектории**

Создание траектории:  $[N] + [TOUR] / [TOUR]$  номер траектории, затем нажмите кнопку [TOUR] для запуска сканирования.

Если задана только одна траектория, для ее запуска достаточно нажать кнопку【TOUR】

#### 3.7 **Главное меню камеры**

 $[9] + [5] +$  [PRESET]: Введите число 95, нажмите кнопку [PRESET] и выберите камеру. На мониторе отобразится меню управления выбранной камерой.

## **3.8 Управление матричным коммутатором**

#### **3.8.1 Главное меню коммутатора**

【SHIFT】+【SET】: откройте главное меню – оно отобразится на выбранном мониторе. Подробнее о настройке коммутатора с помощью устройства управления см. в руководстве пользователя, прилагаемом к коммутатору.

### **3.8.2 Подтверждение заданной программы**

【ENTER】:после задания программы нажмите кнопку 【ENTER】для подтверждения. Подробнее о программировании см. в руководстве пользователя, прилагаемом к коммутатору.

## **3.8.3 Смена монитора**

【N】+【MON】: укажите номер монитора (ID) и нажмите кнопку [MON] – на выбранном мониторе отобразятся меню текущей камеры и передаваемое с нее изображение.

## **4 Функции устройства**

## **Меню устройства управления**.

Включите питание устройства, затем нажмите кнопку【MENU】- на дисплее отобразится информация о системе (рис. 4.1-1). Снова нажмите кнопку【MENU】для выхода из этого режима. Данное действие можно совершать в любое время.

Нажмите и удерживайте кнопку 【MENU】в течение 2 секунд, чтобы перейти к главному меню устройства. Все изменения параметров выполняются посредством различных пунктов главного меню. Для навигации в меню используйте джойстик или клавишу навигации.

- 1.Keyboard setup
- 2. Dome setup
- 3. Protocol select
- 4. System setup
- 5. Exit menu

Рис. 4.1-1

## **Сохранение параметров**

Внеся необходимые изменения, нажмите кнопку【ENTER】на клавиатуре для подтверждения. На дисплее отобразится **"Success".**

## **Возврат к предыдущему меню**

Для перехода к предыдущему меню нажмите кнопку【PREV】на клавиатуре или отклоните джойстик влево.

## 4.1 **Настройка параметров устройства**

## 4.1.1 **Выбор камеры**

1. Откройте главное меню.

На дисплее отобразится следующее (рис. 4.1.1-1):

1. Keyboard setup 2. Dome setup

- 3. Protocol select
- 
- Рис. 4.1.1-1 4. System setup

5 .Exit menu

2. Нажмите кнопку【1】для перехода к экрану настройки устройства (рис. 4.1.1-2)

- 1. Set KB ID(1-64):-
- 2. Set Baudrate: $2400 \text{bps}$  Puc. 4.1.1-2
	- 3. Joy calibrate
	- 4. About keyboard

3. Снова нажмите кнопку【1】(рис. 4.1.1-3)

1.Set KB ID(1-64):- Рис. 4.1.1-3

4. Нажмите кнопку【1】для перехода к экрану выбора номера устройства (ID) (рис. 4.1.1-4)

5. 1.Set KB ID(1-64):- Рис. 4.1.1-4

С помощью цифровых клавиш на клавиатуре введите номер устройства (в диапазоне от 1 до 64), затем нажмите кнопку【Enter】для подтверждения. На дисплее отобразится "Success" (рис. 4.1.1-5).

**Success** 

Рис. 4.1.1-5

Если указанный вами номер окажется вне диапазона (1-64), на дисплее отобразится запись об ошибке (рис. 4.1.1-6).

Error

Рис. 4.1.1-6

5. Для возврата к предыдущему меню нажмите кнопку【PREV】на клавиатуре или отклоните джойстик влево.

## 4.1.2 **Выбор скорости передачи**

Откройте главное меню (рис. 4.1.1-1)

Нажмите кнопку【1】(рис. 4.1.1-2)

Нажмите кнопку【2】для перехода к меню настройки скорости передачи, (рис. 4.1.2-1)

2.Set Baudrate: 2400bps(4800bps/9600bps/19200bps)

Рис. 4.1.2-1

Доступные варианты: 2400 бит/с, 4800 бит/с, 9600 бит/с, 19200 бит/с. Выберите нужное значение скорости, затем нажмите 【ENTER】для подтверждения. Если вы все сделали правильно, на дисплее отобразится сообщение "Success".

Для возврата к предыдущему меню нажмите кнопку【PREV】на клавиатуре или отклоните джойстик влево.

Внимание:

При работе через коммутатор значение скорости передачи данных должно быть равно 9600 бит/с. При работе с несколькими устройствами управления значение скорости должно быть равно 9600 или 19200 бит/с.

## **4.1.3 Сведения об устройстве**

Откройте меню, на дисплее отобразятся сведения как на рисунке 4.1.1-2. Нажмите кнопку 【4】для доступа к сведениям об устройстве (рис. 4.1.4-1).

 Рис. 4.1.4-1 Version:1.00 KB ID: 001 Protocol: Pelco-d Baudrate:2400bps

Для возврата к предыдущему меню нажмите кнопку【PREV】на клавиатуре или отклоните джойстик влево. В разделе сведений об устройстве отображаются такие параметры, как модель устройства, номер устройства (ID), тип протокола и скорость передачи данных.

## **4.2 Настройка камеры**

## **4.2.1 Установленные положения**

Откройте главное меню (рис. 4.1.1-1), затем нажмите кнопку【2】для перехода к меню настройки камеры (рис. 4.2.1-1).

На дисплее отобразятся следующие подпункты: Preset (уст. положения), Scan (сканирование), Pattern (шаблоны), Tour (траектории).

- 1. Set dome preset
- 2. Set dome scan
- 3. Set dome pattern
- 4. Set dome tour

Рис. 4.2.1-1

Нажмите кнопку【1】для перехода к экрану настройки установленных положений (рис. 4.2.1-2)

1. Save preset

5.

2. Show preset 3. Clear preset

Рис. 4.2.1-2

1. Save preset (сохранить положение)

2. Show preset (отобразить положение)

## 3. Clear preset (удалить положение) Нажмите кнопку【1】для ввода номера установленного положения (рис.4.2.1-3)

 Рис. 4.2.1-3 Preset num: (1-128) Press PREV to back

Открыв меню настройки установленных положений, вы можете использовать клавишу навигации для прямого управления камерой. Введите номер положения. После успешного сохранения на дисплее отобразится соответствующее сообщение (рис. 4.2.1-4):

Success!

Рис. 4.2.1-4

Нажмите кнопку【Prev】для возврата к предыдущему меню.

Внимание:

Открыв меню настройки установленных положений, вы можете использовать клавишу навигации для прямого управления камерой, включая функции поворота и приближения.

Нажмите кнопку【2】для перехода к меню отображения установленного положения (рис. 4.2.1-5)

Preset num: (1-128) Press PREV to back

Рис. 4.2.1-5

Введите номер нужного вам положения, затем нажмите [ENTER] для его активации. На дисплее появится соответствующее сообщение ("Success"). Для возврата к предыдущему меню нажмите кнопку【PREV】на клавиатуре или отклоните джойстик влево.

Нажмите кнопку【3】для перехода к экрану удаления положений (рис. 4.2.1-6)

Preset num: (1-128) Press PREV to back

Рис. 4.2.1-6

Введите номер положения, которое вы хотите удалить, затем нажмите【ENTER】для подтверждения. На дисплее появится соответствующее сообщение ("Success"), и вы вернетесь в предыдущее меню.

## **4.2.2 Сканирование**

Откройте главное меню (рис. 4.1.1-1), затем нажмите кнопку【2】для перехода к меню настройки камеры (рис.

## 4.2.1-1). Нажмите кнопку【2】для перехода к меню сканирования (рис. 4.2.2-1)

- 1. Set left limit
- 2. Set right limit
- 3. Run scan

Рис. 4.2.2-1

- 1. Ограничение слева
- 2. Ограничение справа
- 3. Начать сканирование

Нажмите кнопку【1】, чтобы задать ограничение слева (рис. 4.2.2-2)

Press ENTER sure Press PREV to back

Рис. 4.2.2-2

Поверните камеру на нужный вам угол, затем нажмите 【Enter】для подтверждения. На дисплее появится соответствующее сообщение ("Success"), и вы вернетесь в предыдущее меню.

Выберите пункт №2 для определения ограничения справа и повторите операцию.

Затем вернитесь назад и нажмите кнопку【3】для запуска сканирования.

Warning:

Открыв меню сканирования, вы можете использовать клавишу навигации для прямого управления камерой, включая функции поворота и приближения.

## 4.2.3 **Шаблоны**

Откройте главное меню (рис. 4.1.1-1), затем нажмите кнопку【2】для перехода к меню настройки камеры (рис.  $4.2.1 - 1$ .

Нажмите кнопку【3】для перехода к меню настройки шаблонов (рис. 4.2.3-1)

1. Pattern num:

- 2. Set pattern
- 3. Run pattern

Рис. 4.2.3-1

Теперь вам нужно задать номер шаблона (от 1 до 4). Введите номер и нажмите кнопку【ENTER】для подтверждения. Система автоматически перейдет к следующему шаблону. Если он уже задан, пропустите этот шаг и нажмите кнопку 【3】для активации шаблона.

Создание шаблона: перейдя в меню создания шаблона, установите камеру в нужное положение, затем нажмите кнопку【1】- система начнет записывать маршрут движения камеры (рис. 2.3-2). Нажмите кнопку [0], чтобы остановить запись. На дисплее появится соответствующее сообщение ("Success"), и вы вернетесь в предыдущее меню.

Press 1 to start Press 0 to start Press PREV to back Рис. 4.2.3-2

Внимание:

Открыв меню настройки шаблонов, вы можете использовать клавишу навигации для прямого управления камерой, включая функции поворота и приближения.

#### 4.2.4 **Траектории**

Откройте главное меню (рис. 4.1.1-1), затем нажмите кнопку【2】для перехода к меню настройки камеры (рис. 4.2.1-1).

Нажмите кнопку【4】для перехода к меню настройки шаблонов (рис. 4.2.4-1)

1. Tour num:

2. Insert preset

3. Run tour

Рис. 4.2.4-1

Теперь вам нужно задать номер траектории (от 1 до 6). Введите номер и нажмите кнопку【ENTER】для подтверждения. Система автоматически перейдет к следующей траектории. Если она уже задана, пропустите этот шаг. На дисплее появится соответствующее сообщение ("Success"), и вы вернетесь в предыдущее меню. Нажмите кнопку [2] (рис. 4.2.4-2): здесь вам нужно указать номер траектории, скорость движения камеры (1-127) и время (1-255). Введя все нужные данные, нажмите кнопку [ENTER] для подтверждения. На дисплее появится соответствующее сообщение ("Success"), и вы вернетесь в предыдущее меню.

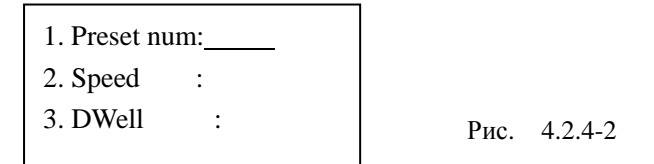

Нажмите кнопку【3】для запуска траектории.

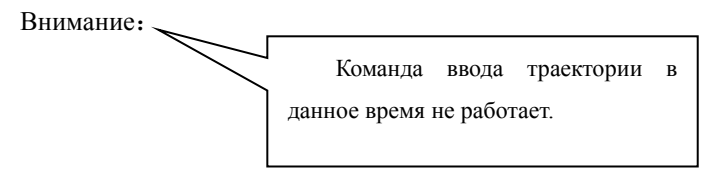

## 4.3 **Настройка протоколов**

Откройте главное меню (рис. 4.1.1-1), затем нажмите кнопку【3】для перехода к меню протоколов (рис. 4.3-1).

1. Matrix

2. Dome Рис. 4.3-1

## 4.3.1 **Управление коммутатором**

Нажмите кнопку **[1]** для перехода к меню настройки коммутаторов PELCO (рис. 4.3.1-1); Нажмите кнопку【ENTER】для выбора протокола и возврата в предыдущее меню.

1.Pelco Matrix

Рис. 4.3.1-1

#### 4.3.2 **Управление камерой**

Нажмите кнопку【2】для перехода к меню управления камерой ( 4.3.2-1). Выберите нужный протокол управления и вернитесь в предыдущее меню.

1.Factory

- 2.Pelco-p
- 3.Pelco-d

Рис. 4.3.2-1

#### 4.4 **Настройка системы** (выбор – кнопка [4], рис. 4.4)

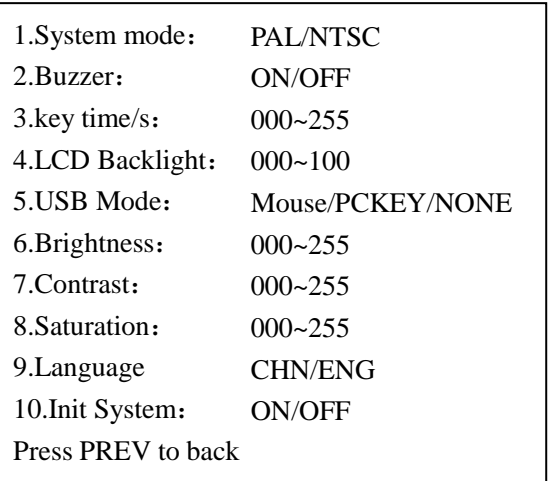

Рис. 4.4

- 1. Выбор формата отображения видео
- 2. Включение функции зуммера
- 3. Экранная заставка (измеряется в секундах; значение 0 отключает заставку)
- 4. Регулировка подсветки ЖК-дисплея
- 5. Выбор режима USB-порта
- 6. Коррекция яркости изображения
- 7. Коррекция контрастности изображения
- 8. Коррекция цветовой гаммы изображения
- 9. Выбор языка
- 10. Инициализация системы

## 4.5 **Выход из меню**

Для выхода из главного меню нажмите кнопку【5】

#### **5. Приложения**

#### **5.1 Шина RS485: общие сведения**

#### ● **Основные характеристики RS485**

Согласно стандарту связи RS-485, шина RS-485 представляет собой полудуплексный многоточечный

последовательный канал связи. Максимальная нагрузка шины – 32 устройства (включая устройство управления

и периферийные устройства)

● Дистанция передачи данных

Дистанция, на которую можно передавать данные посредством интерфейса RS-485, зависит от скорости передачи, как показано в следующей таблице:

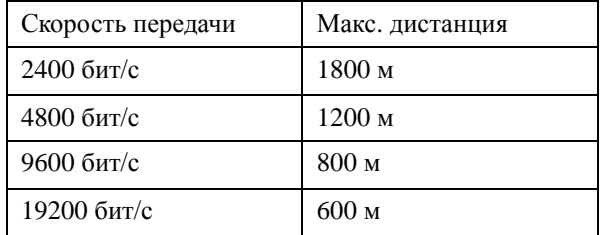

Максимальная дистанция может уменьшиться в случае использования более тонкого кабеля, присоединения к шине большого количества оборудования или монтирования камер в пределах действия сильных электромагнитных полей.

### ● Сборка цепи

Стандарт RS-485 подразумевает последовательное подключение оборудования. Контактное сопротивление с обоих концов цепи должно составлять 120 Ом (рис. 5.1-1). Пример простой цепи показан на рисунке 5-1.2. Имейте в виду, что значение D не должно превышать 7 метров.

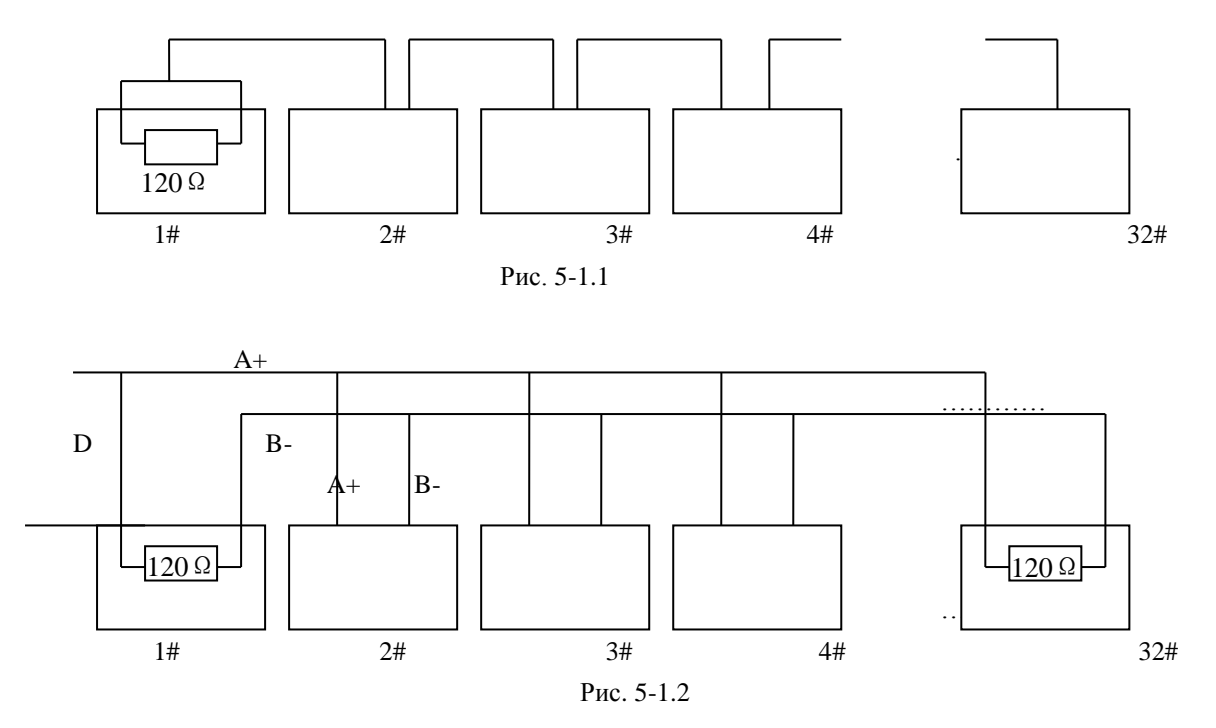

## ● **Проблемы и их решение**

В некоторых ситуациях пользователи применяют звездообразную конфигурацию системы. В этом случае резисторы подключаются к двум единицам оборудования, разнесенным на большое расстояние (к примеру, номера 1 и 5, рис. 5-1.3). Звездообразная конфигурация не полностью отвечает стандартам RS-485, в виду чего возможно отражение сигналов и снижение пропускной способности. Это может проявиться в виде больших задержек между отдачей команды и ее исполнением, к примеру.

В подобном случае производитель рекомендует использовать специальный распределитель стандарта RS-485, позволяющий «превратить» звездообразную конфигурацию системы в цепь, проходящую по стандартам RS-485. Благодаря этому скорость и качество передачи данных значительно повышаются (рис. 5-1-4).

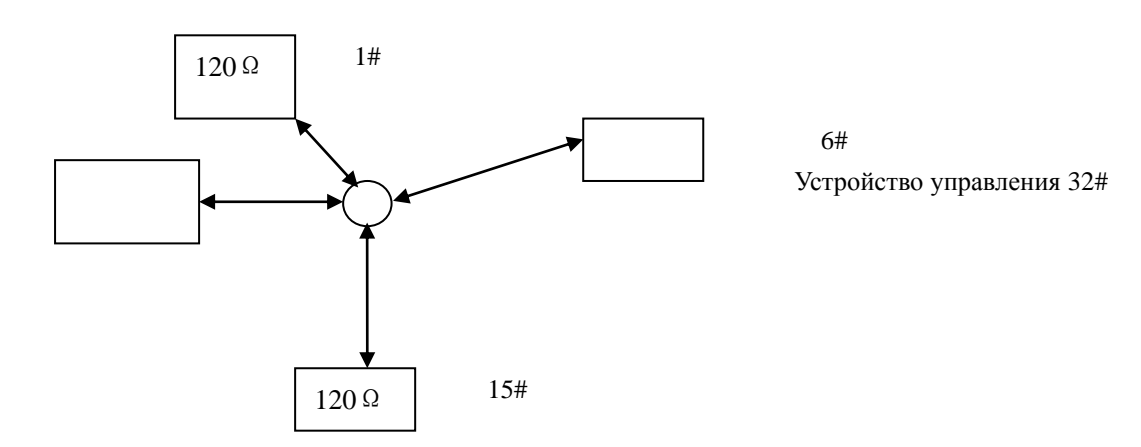

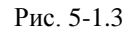

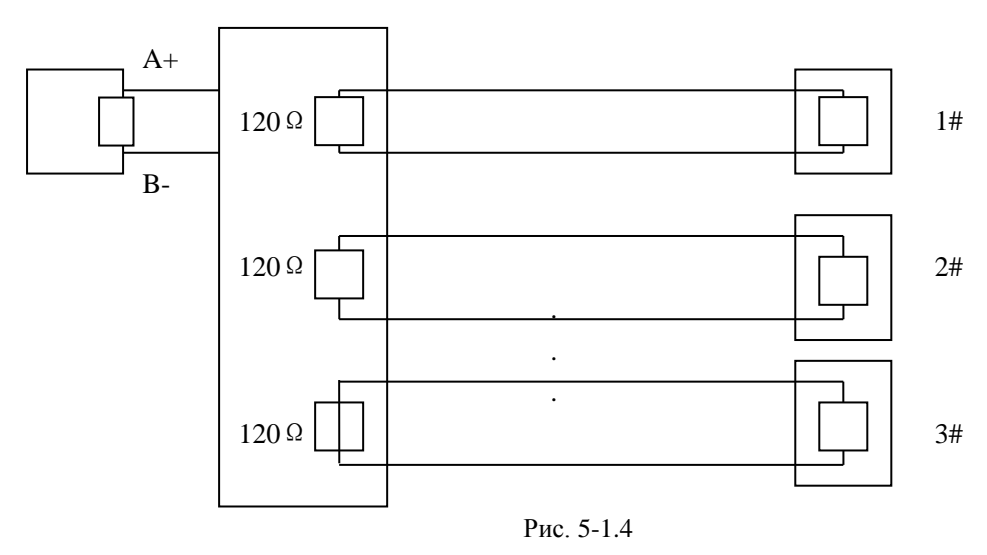

## **5.2 Список команд управления**

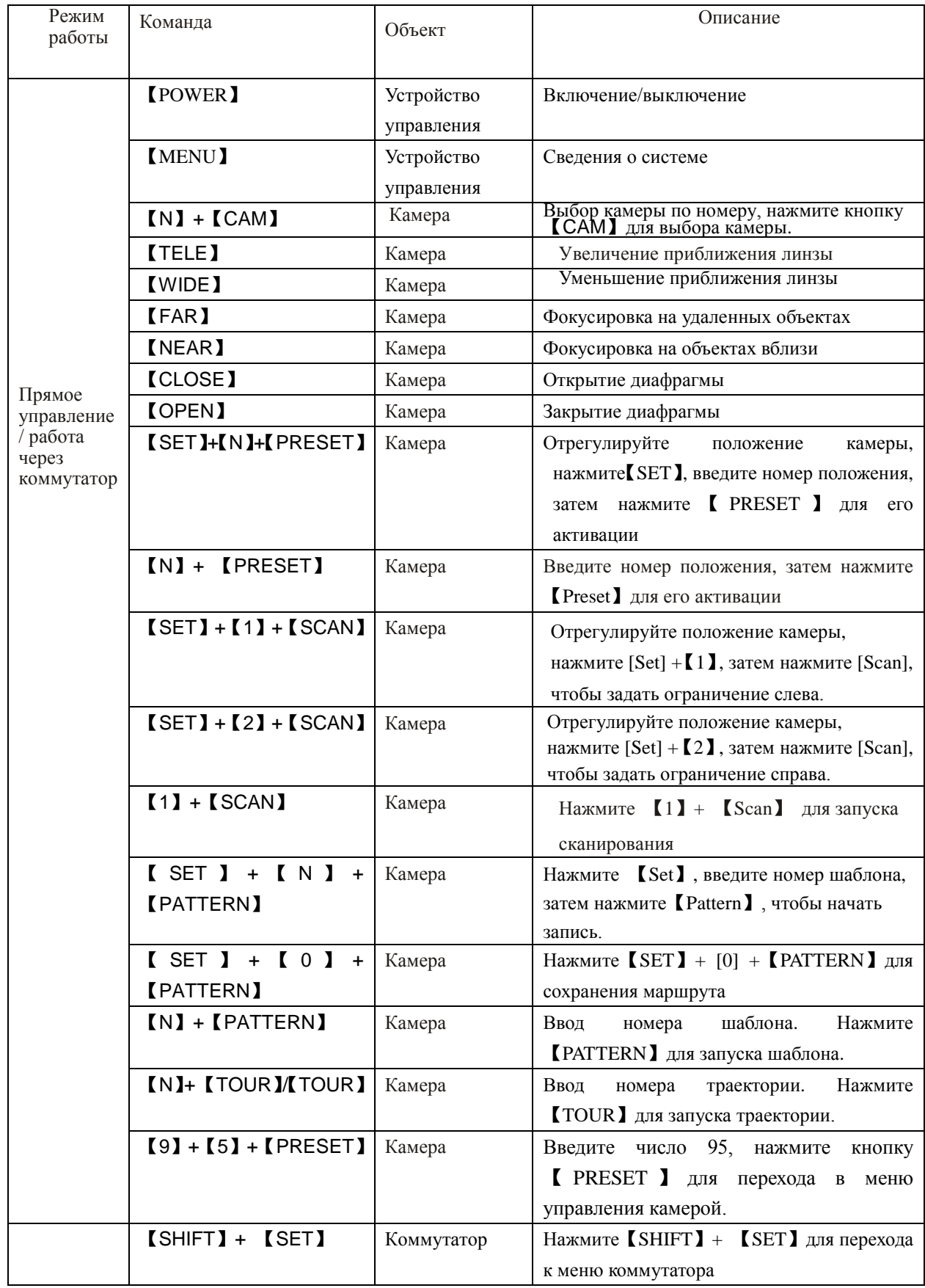

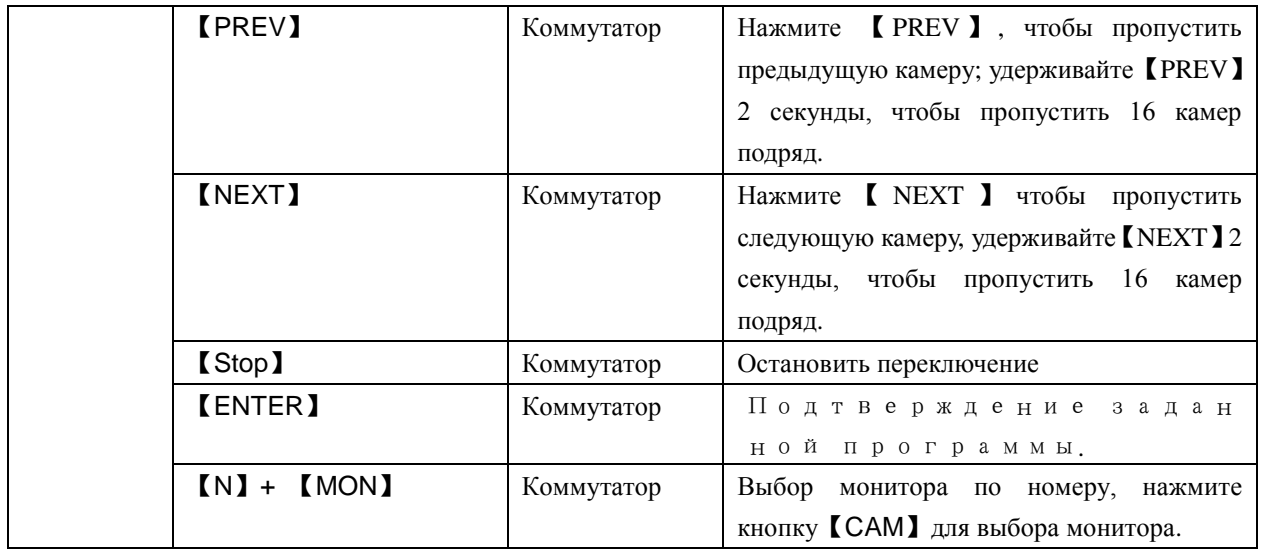

Примечание:【PRE】=【PRESET】 【PAT】=【PATTERN】 【SHI=SHIFT】 【ENT=【ENTER】

19

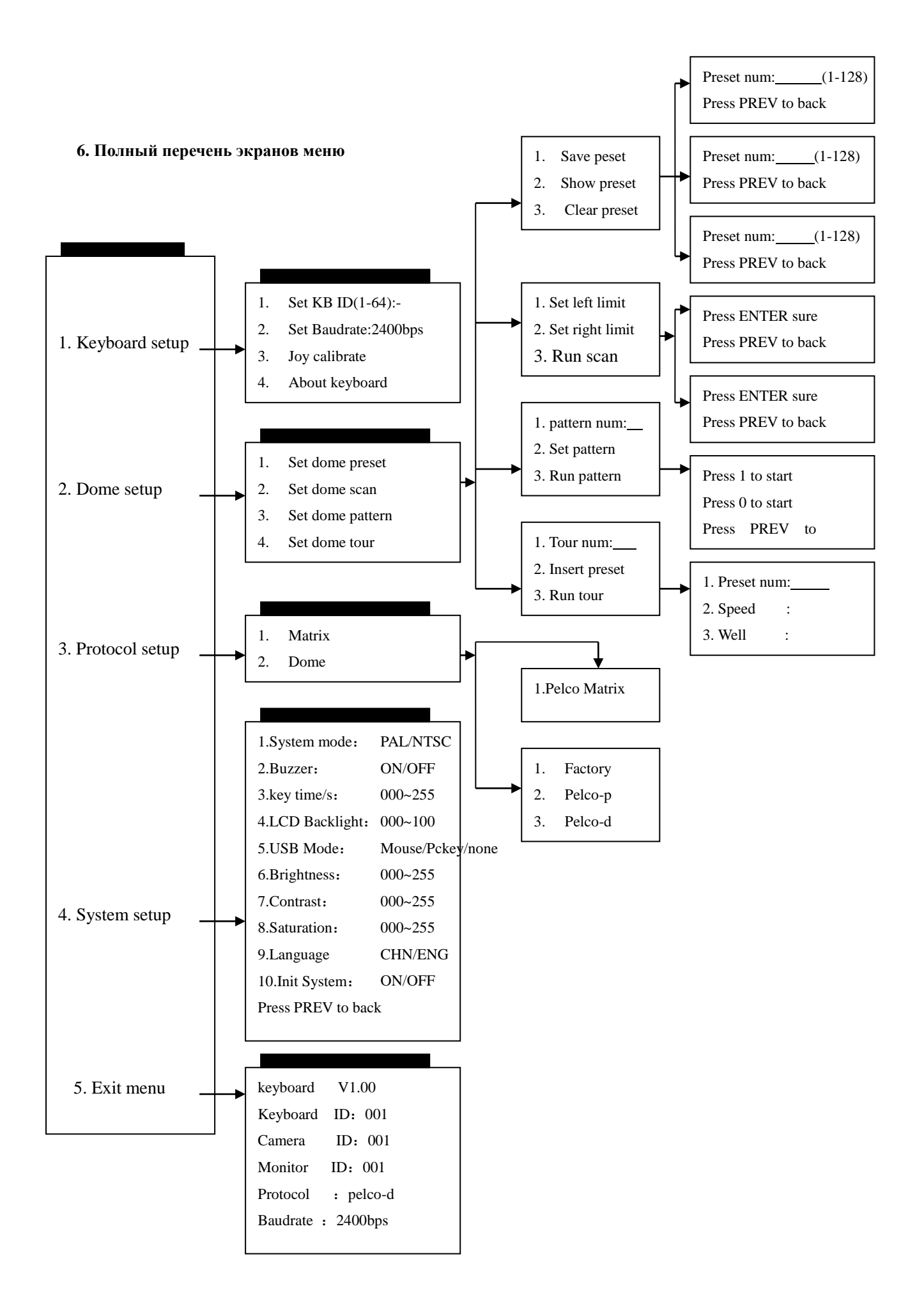